# **QGIS Cheatsheet**

## **GUI Beschreibung**

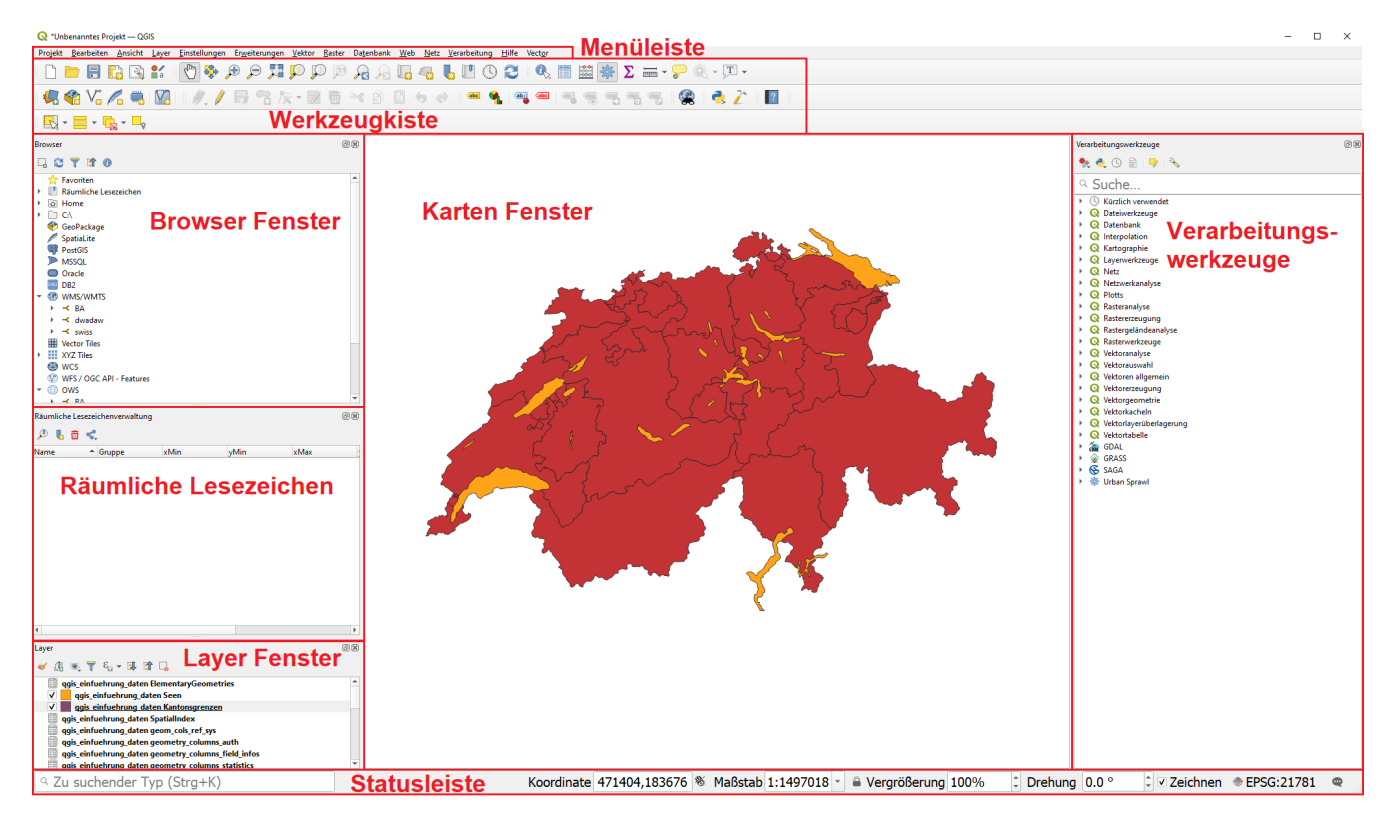

Es gibt weitere Bedienflächen oder Werkzeugkästen, die nicht sichtbar sind. Um diese zu öffnen kann man einfach auf **Ansicht › Bedienfelder** oder **Ansicht › Werkzeugkästen**

Ein weiterer Weg dazu ist auf die graue Fläche bei den Werkzeugkästen rechts zu klicken. Dann sollte ein Fenster aufgehen, bei dem man sowohl Bedienfelder, als auch Werkzeugkästen öffnen kann.

#### **Statusleiste**

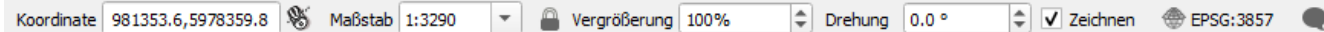

Von links nach rechts:

- 1. Koordinate: Zeigt die Koordinaten an, bei denen sich der Mauszeiger im Karten Fenster befindet. Die Koordinaten sind abhängig von dem gewählten Koordinatenbezugssystem (KBS).
- 2. Massstab: Zeigt den Massstab an auf welchem die Karte sichtbar ist im Karten Fenster. Den Massstab kann mit hinein- und herauszoomen oder indem man eine der vordefinierten Optionen aus dem Dropdown Menü auswählt.
- 3. Vergrösserung: Wenn man auf das Schloss klickt, kann man hinein- und herauszoomen ohne den Masstab zu verändern. Der Standardwert ist 100%.
- 4. Drehung: Mit dieser Option kann man die Karte im Uhrzeigersinn drehen.
- 5. Zeichnen: Kann genutzt werden, um das zeichnen der Karte temporär auszuschalten.
- 6. Wenn man auf das  $\bigoplus$  KBS Icon klickt, dann kann man das Koordinatenbezugssystem ändern.
- 7. Wenn man auf die Sprechblase klickt, dann öffnet sich das Protokoll Fenster.

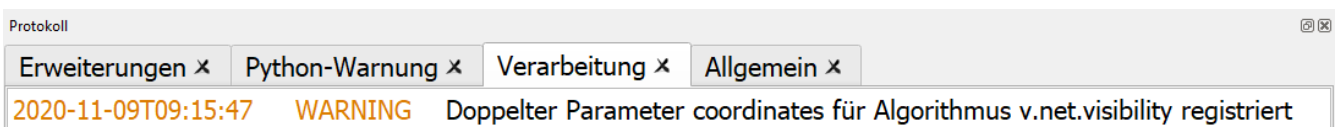

## **Menü und Werkzeugkästen**

#### **Navigation im Karten Fenster**

*Tabelle 1. Navigation im Karten Fenster*

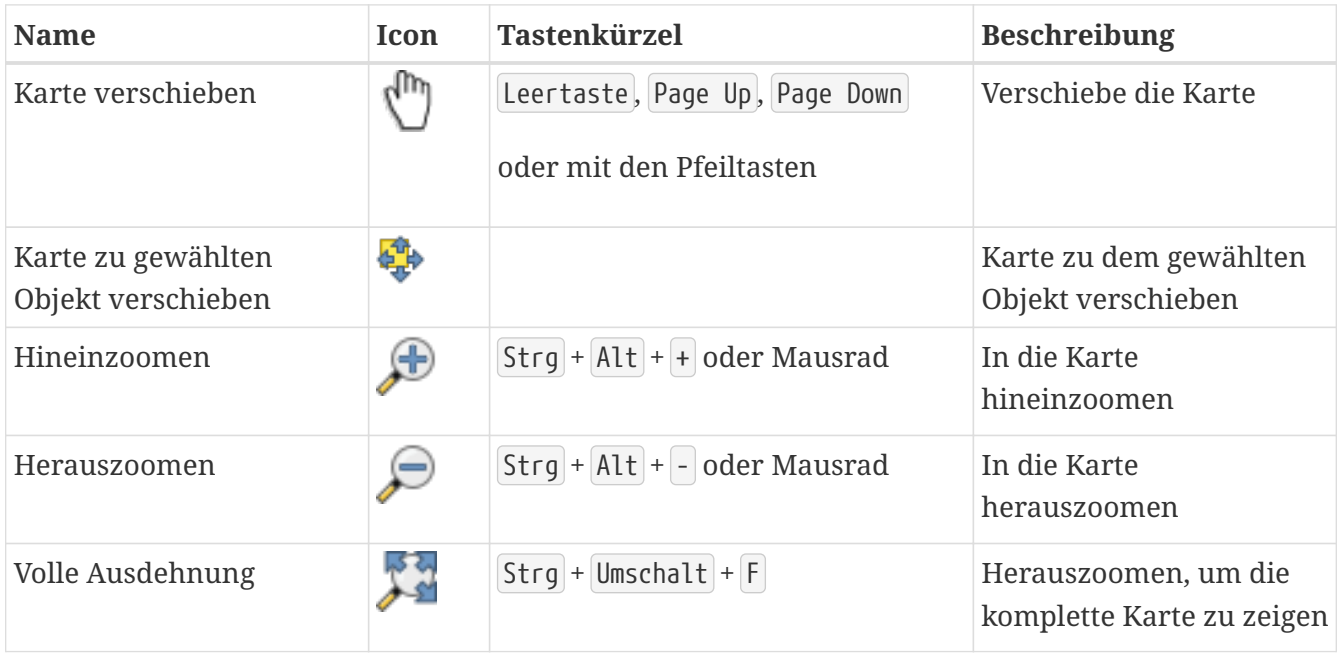

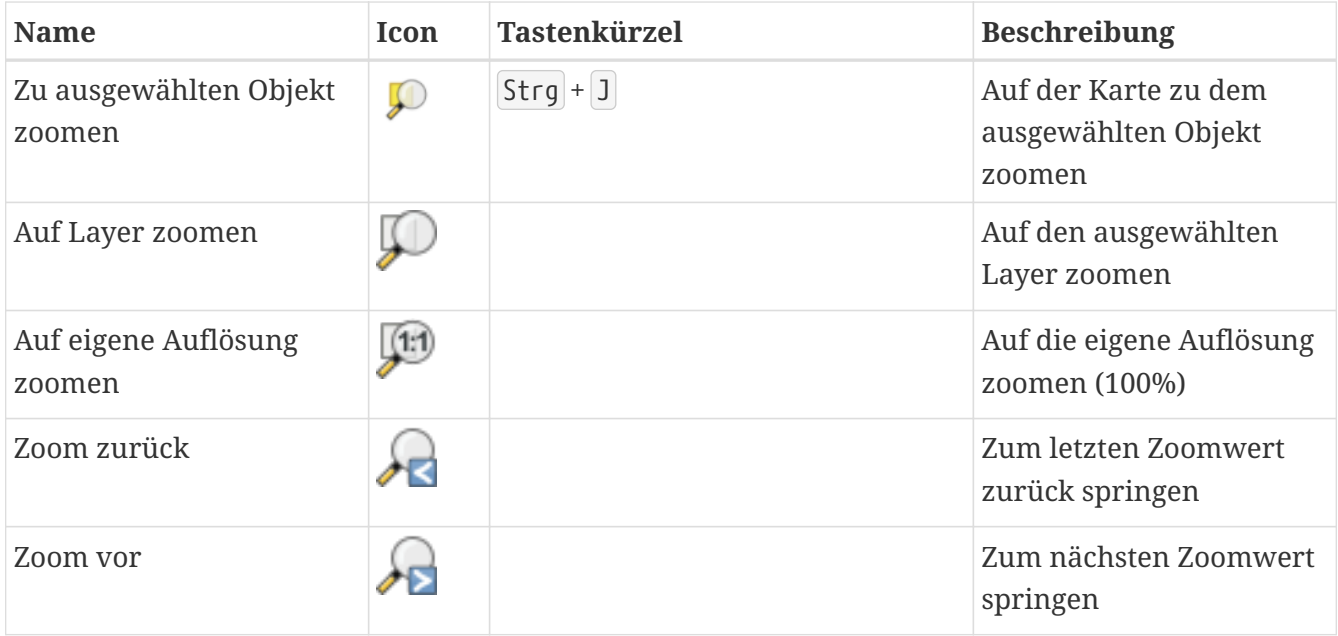

### **Projektmanagement**

*Tabelle 2. Projektmanagement*

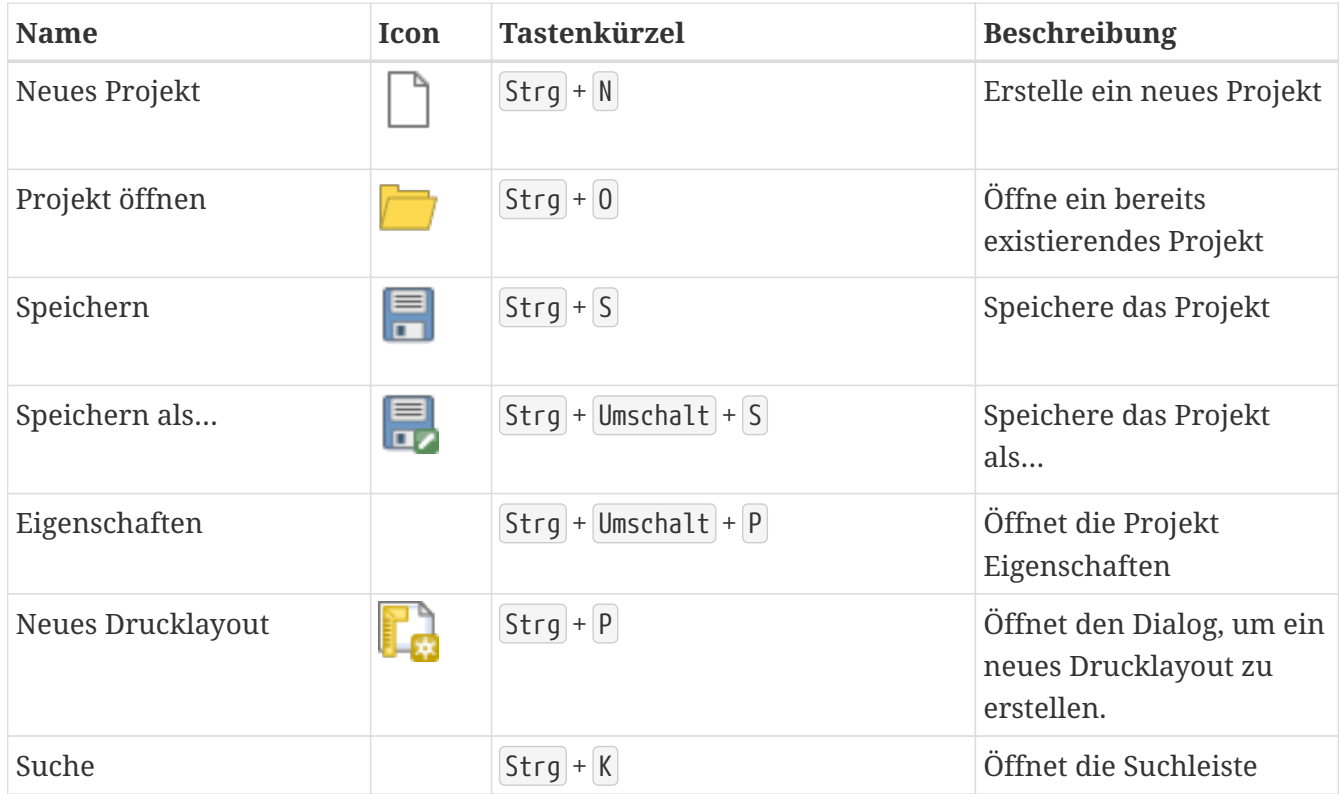

#### **Layermanagement**

*Tabelle 3. Layermanagement*

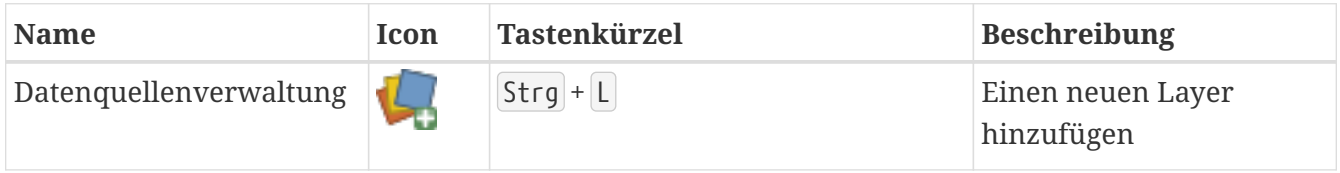

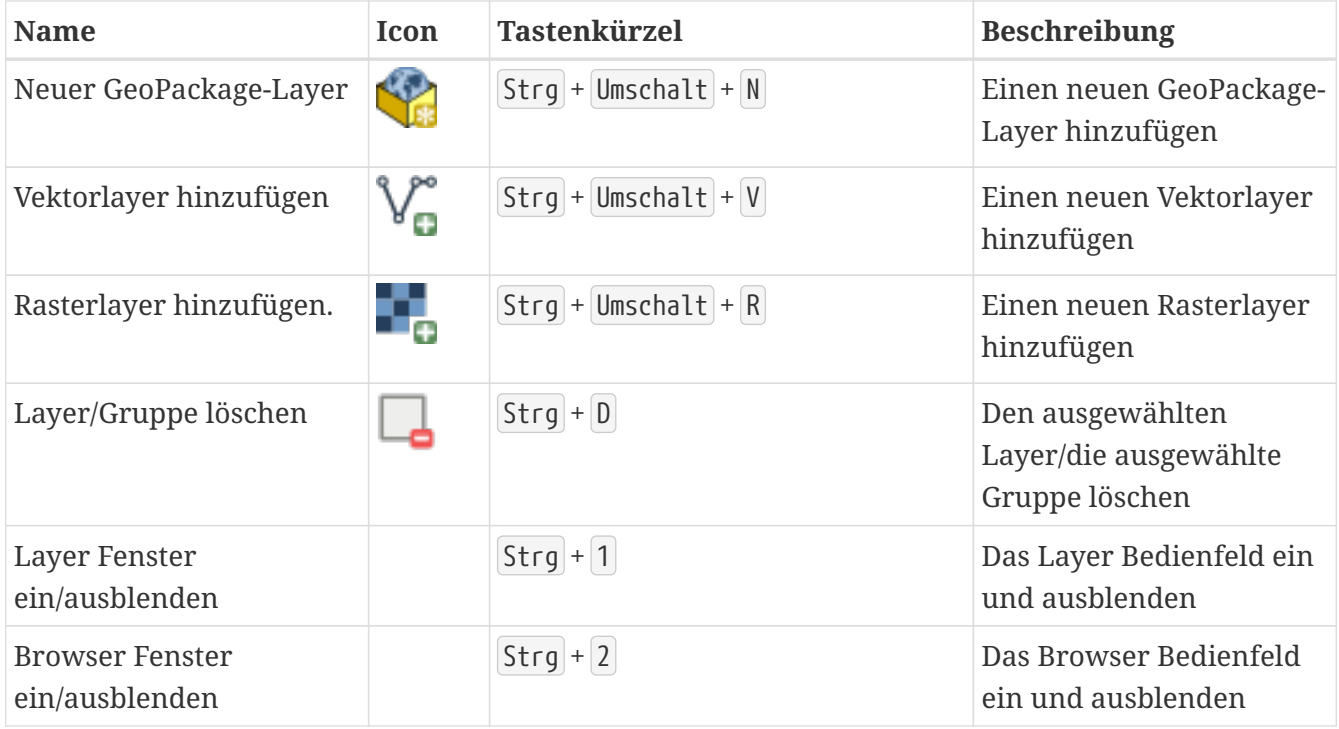

#### *Tabelle 4. Analyse Tools*

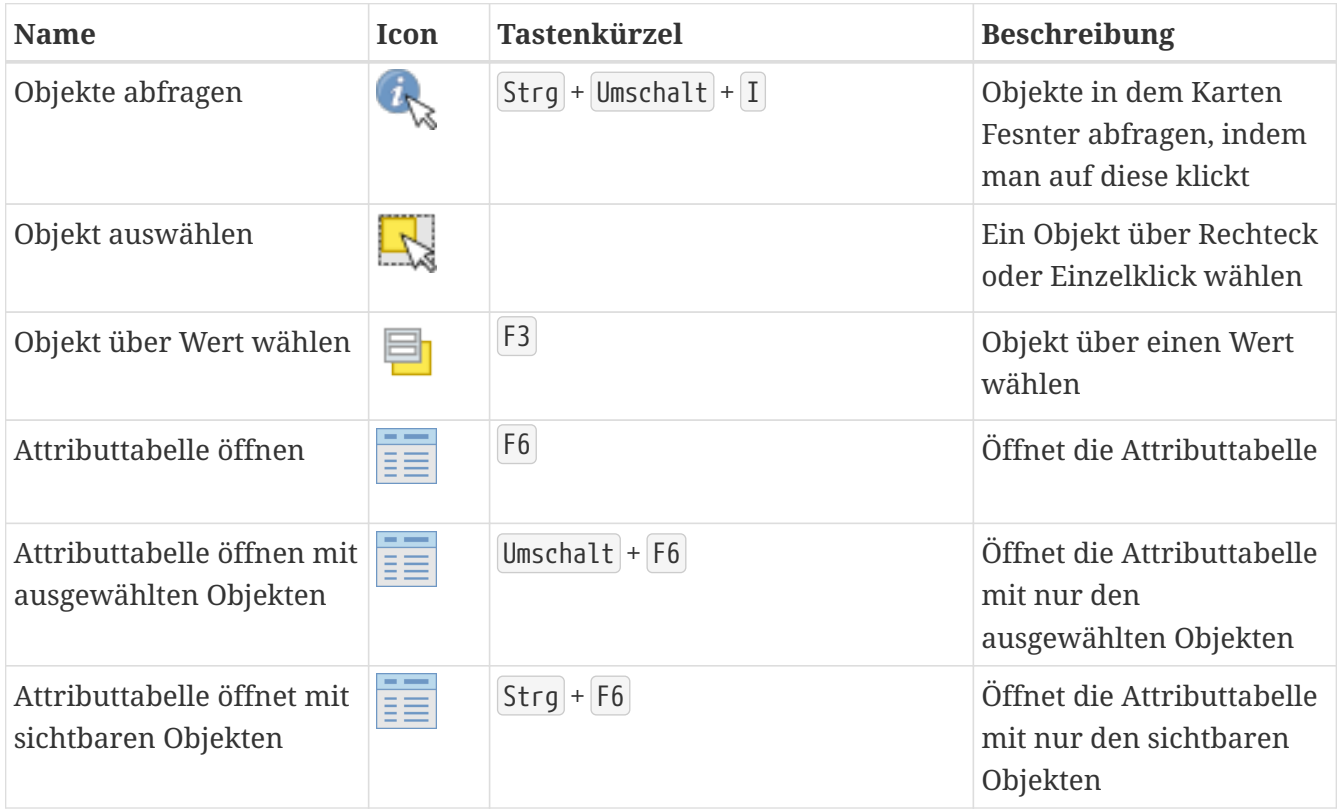

## **Fortgeschrittene Werkzeuge**

*Tabelle 5. Fortgeschrittene Werkzeuge*

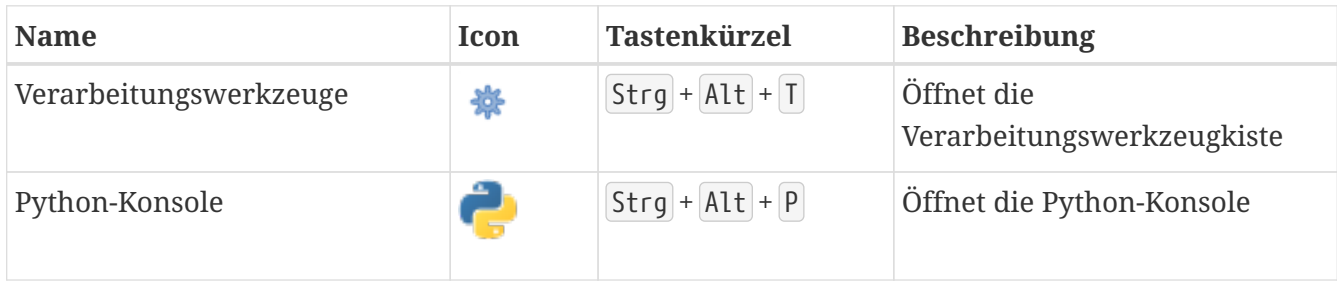

Für mehr Tastenkürzel oder Informationen kann man die [QGIS Dokumentation](https://www.qgis.org/de/docs/index.html) lesen.